## SPA300/SPA500シリーズIP Phoneの最後の TFTPサーバの編集

## 目的 Ī

TFTPは単純なファイル転送プロトコルです。デバイス間で少量のデータを転送するために 使用されます。編集を使用すると、ユーザは電話機からアクセスするサーバを指定できます  $\circ$ 

このドキュメントでは、ソフトキーインターフェイスを使用してSPA300およびSPA 500シ リーズIP電話のネットワーク設定を表示する方法について説明します。

## 該当するデバイス Ī

- ・ SPA300シリーズIP電話
- ・ SPA500シリーズIP電話

## ネットワーク構成の表示

ステップ1:[Set Up]ソフトキーを押します。

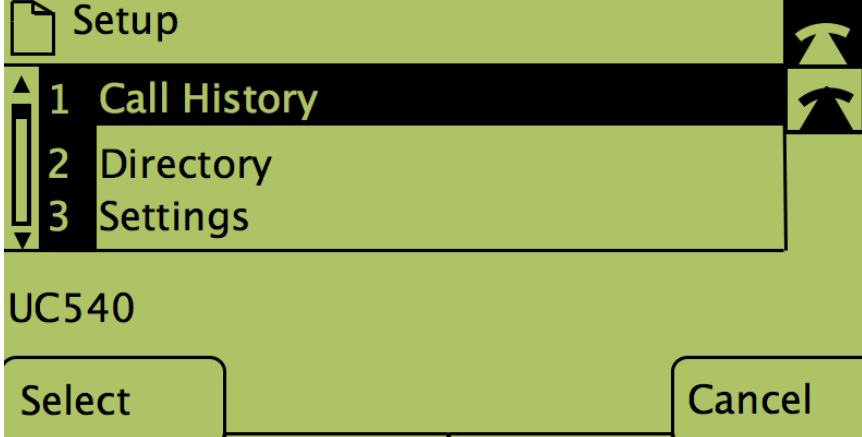

ステップ2:[Settings]のソフトキーを押します。

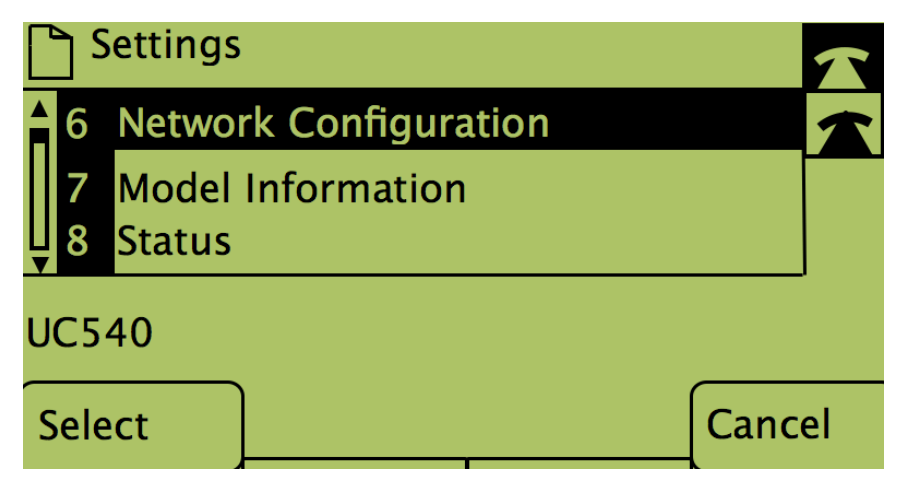

ステップ3:ネットワーク設定のソフトキーを押します。

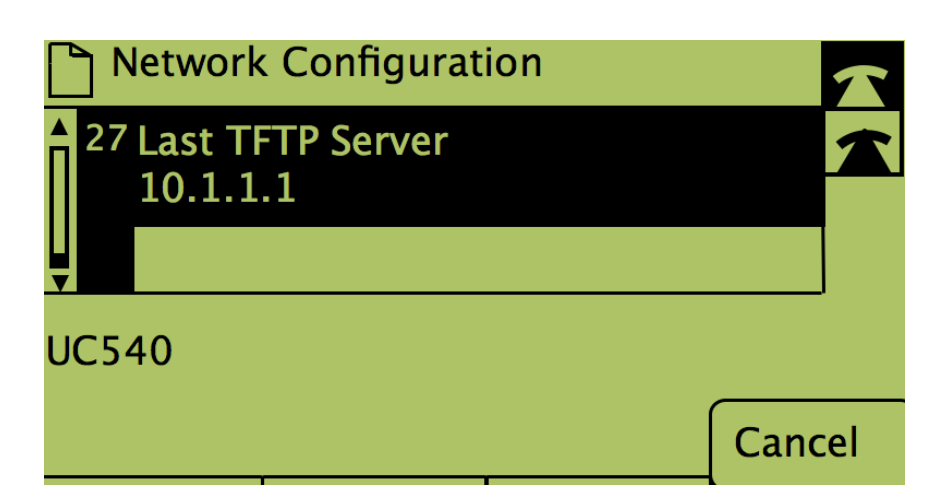

ステップ4:[Last TFTP Server]オプションのロックを解除するには、オンになっている番号 をダイヤルします。

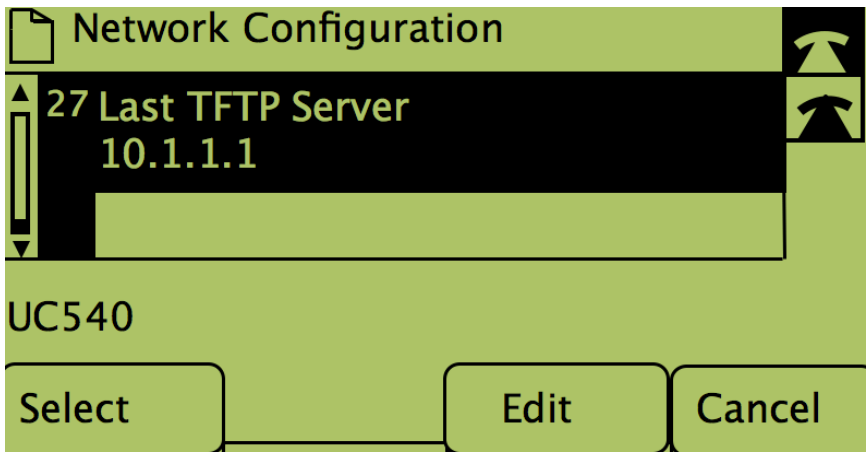

ステップ5:[Edit]の下のボタンを押します。

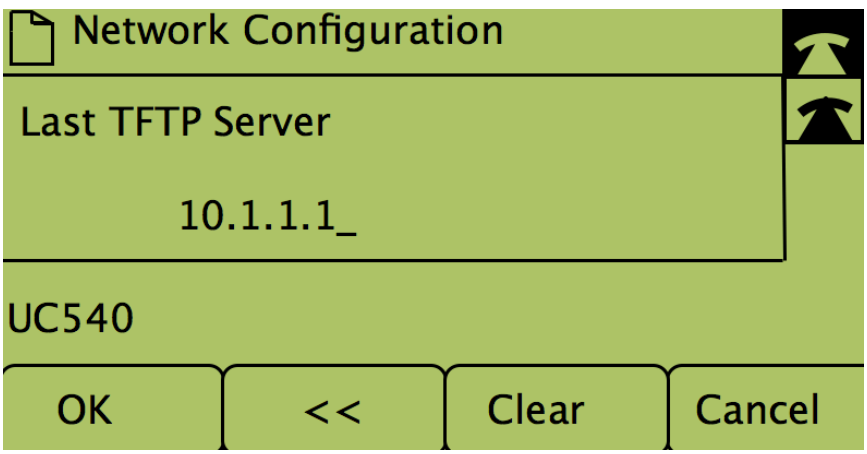

ステップ6:TFTPサーバを目的のサーバに変更します。

ステップ7:[OK]の下のボタンを押します。

ステップ8:[Save]の下のボタンを押します。